**SBI COLLECT URL:** <a href="https://www.onlinesbi.sbi/sbicollect/icollecthome.htm?corpID=299364">https://www.onlinesbi.sbi/sbicollect/icollecthome.htm?corpID=299364</a>

## Step-1:

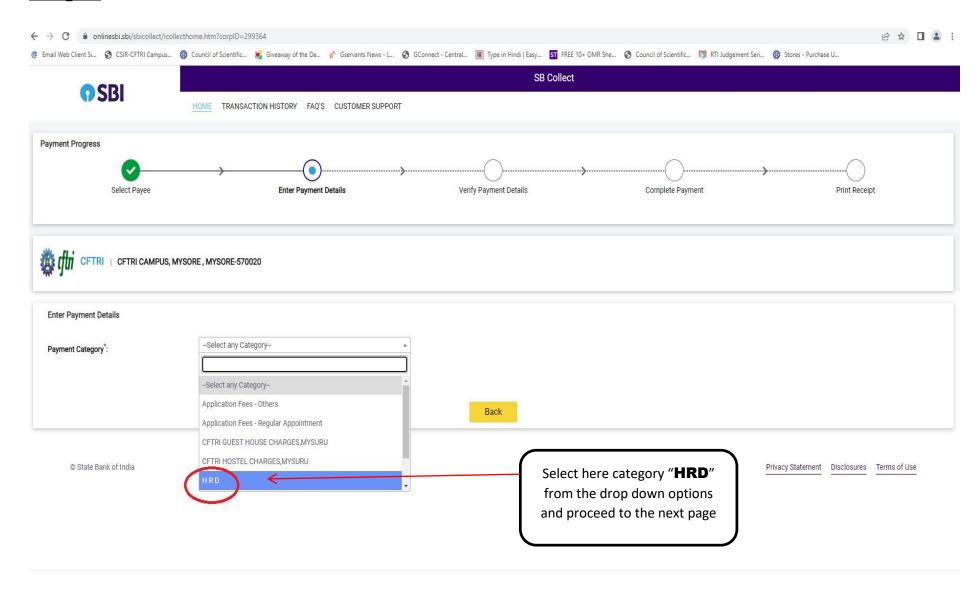

### Step-2:

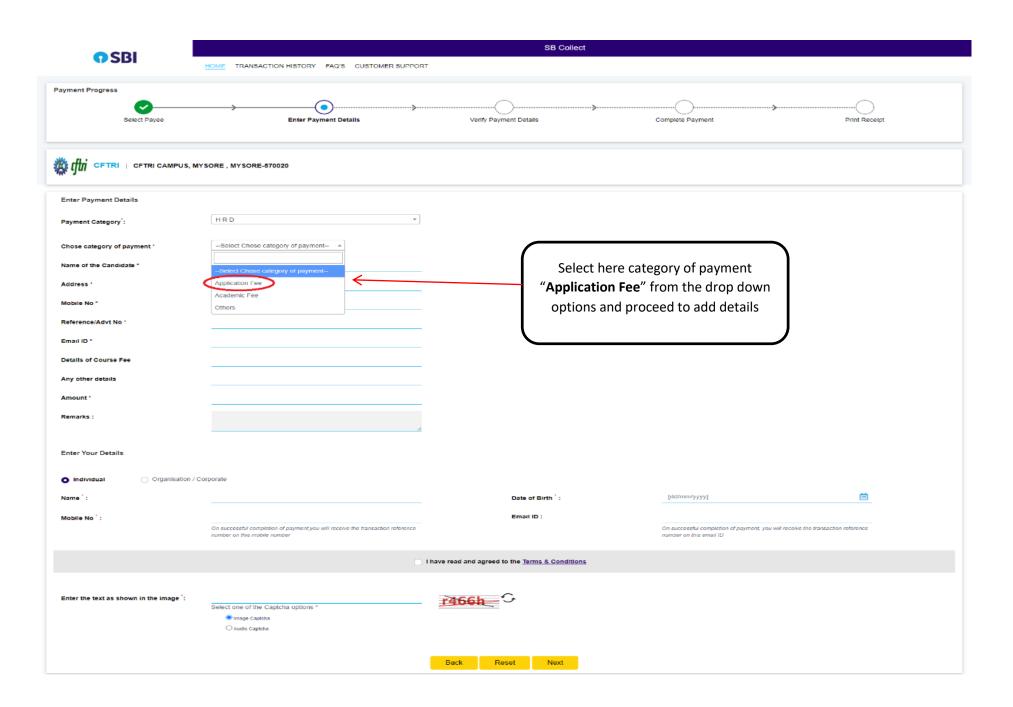

## Step-3:

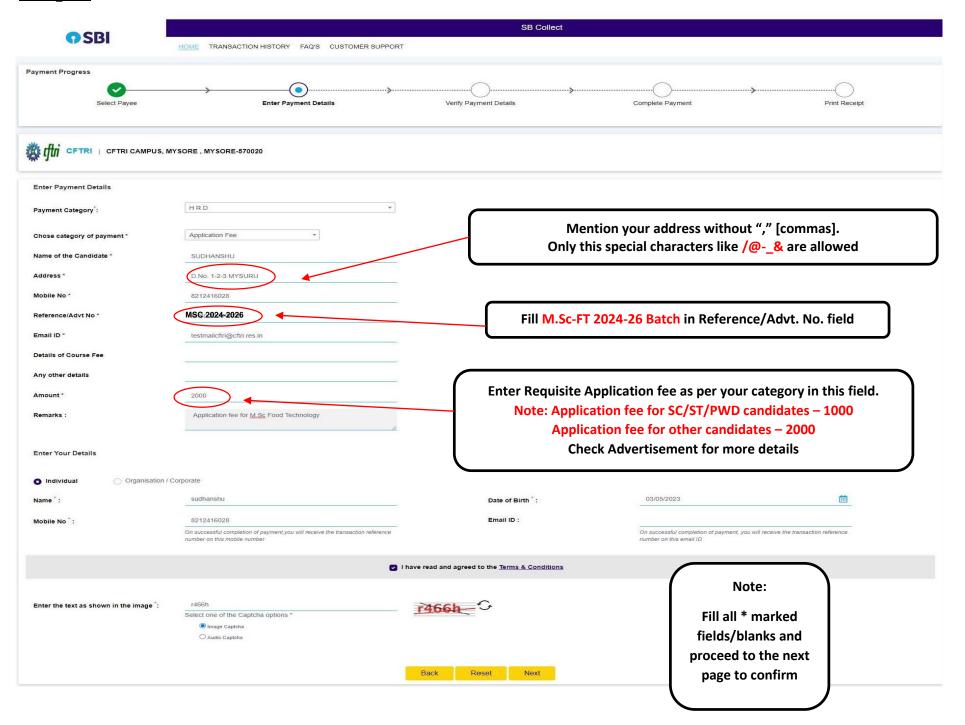

# Step-4:

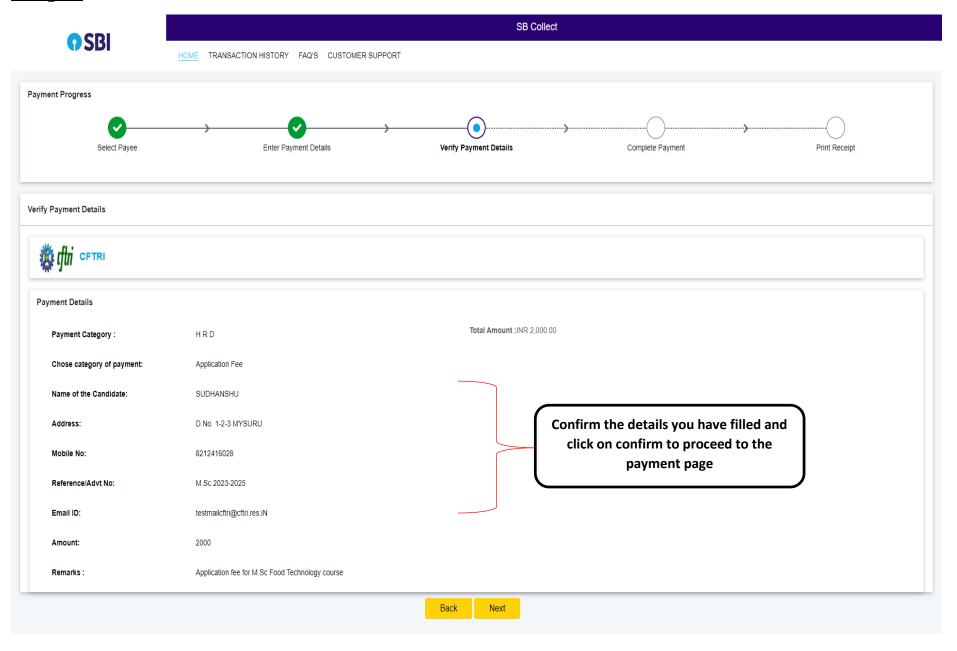

© State Bank of India Privacy Statement Disclosures Terms of Use

### Step-5: Select one of the Payment options as per your choice - Net banking, Debit Card, Credit Card, UPI,RTGS/NEFT etc

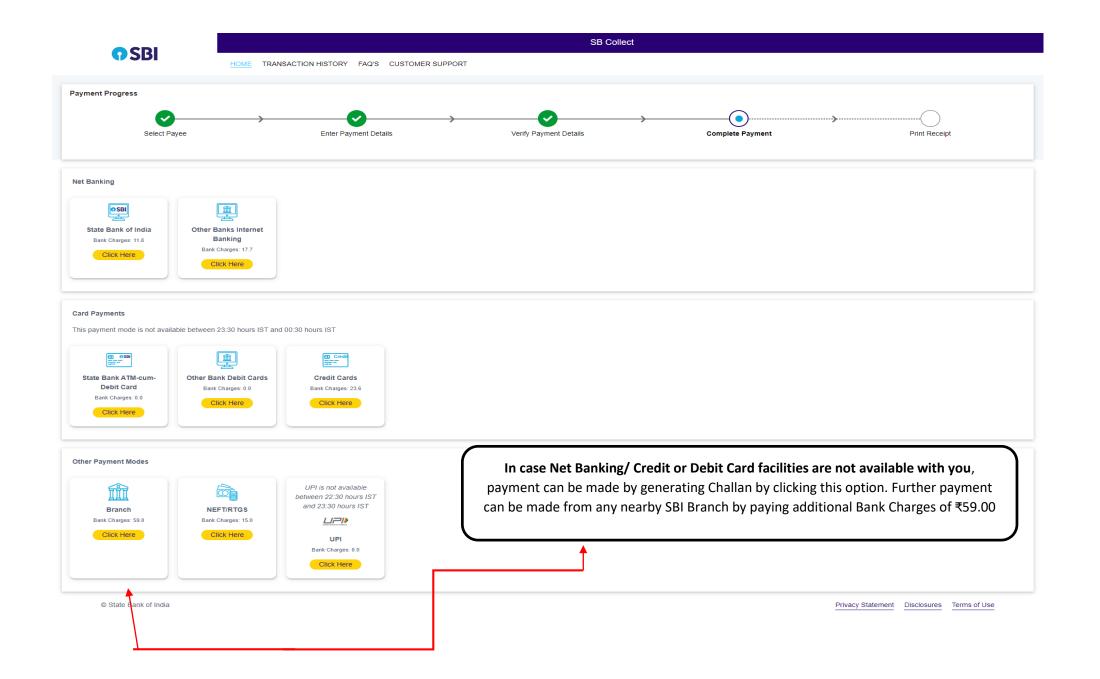

# **Step-6**:

After Successful payment, E-receipt will be generated as below:-

- Capture the payment transaction details.
- Feed the payment transaction details in the online application form.

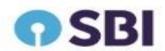

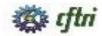

#### **CFTRI**

CFTRI CAMPUS, MYSORE . MYSORE-670020

Date: 13-Feb-2023

#### e-Receipt for State Bank Collect Payment

| BCollect Reference Number | DUK5249049                                                           |                            |
|---------------------------|----------------------------------------------------------------------|----------------------------|
| ategory                   | Application Fees - HRD                                               |                            |
| pplicant Name             |                                                                      |                            |
| ddress                    |                                                                      |                            |
| lobile No                 |                                                                      |                            |
| mail ID                   |                                                                      | Demo Transaction E-receipt |
| mount                     |                                                                      |                            |
| ransaction charge         | 0.00                                                                 |                            |
| otal Amount (In Figures)  |                                                                      |                            |
| otal Amount (In Words)    | Rupaes                                                               |                            |
| emarks                    |                                                                      |                            |
| otification 1             | Note: Kindly ensure to enter correct details before making payments. |                            |
| otification 2             |                                                                      |                            |

In the E-receipt if the transaction status is pending then candidate can check the status of his transaction by clicking state bank collect and choose the option payment history, the same procedure can be followed for Reprint remittance form

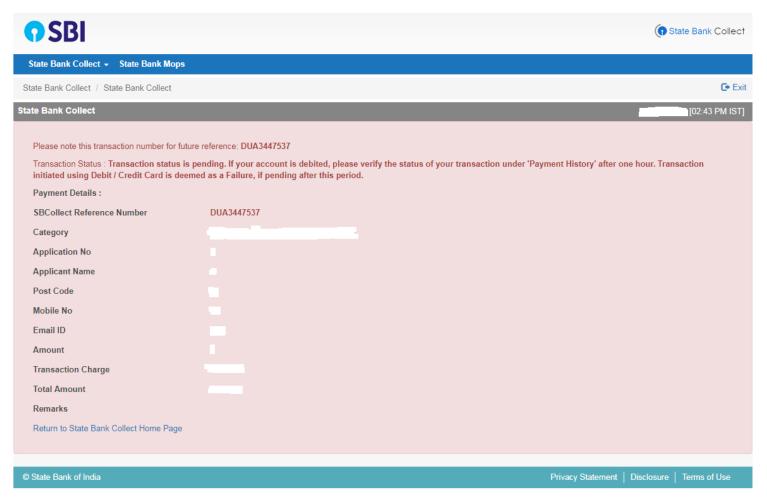

# **Steps to Reprint Payment Receipt or Check Payment Status**

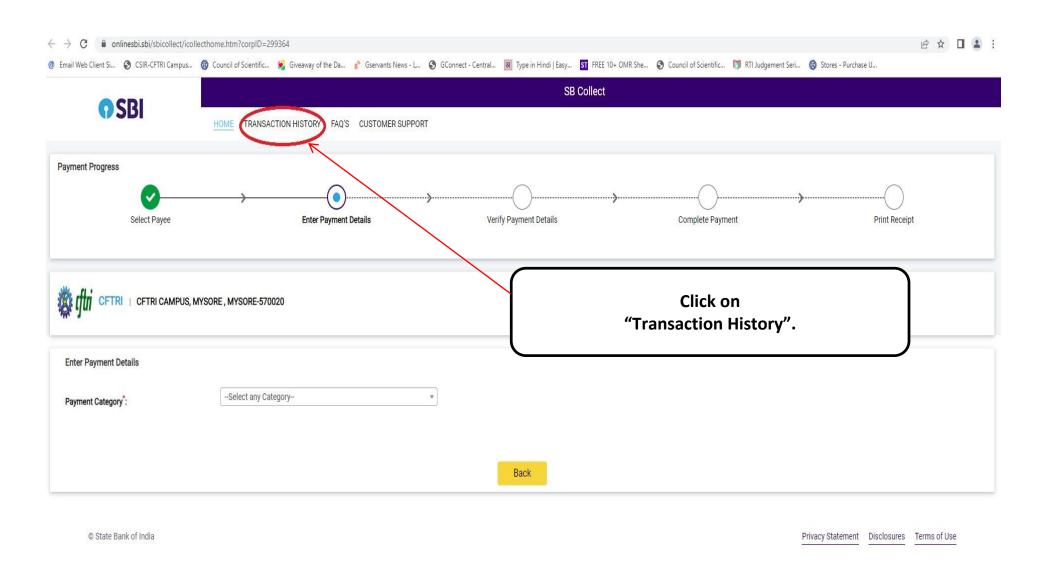

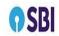

#### SB Collect

HOME TRANSACTION HISTORY FAQ'S CUSTOMER SUPPORT

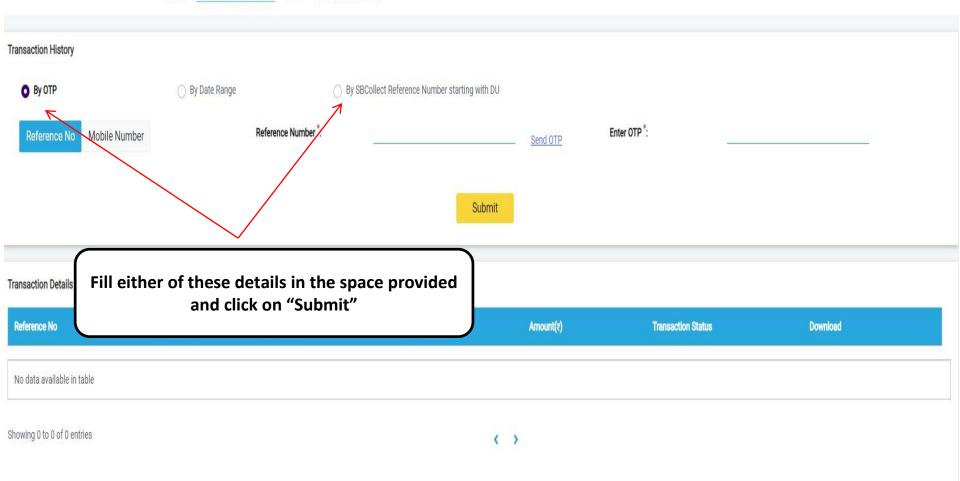

Privacy Statement Disclosures Terms of Use

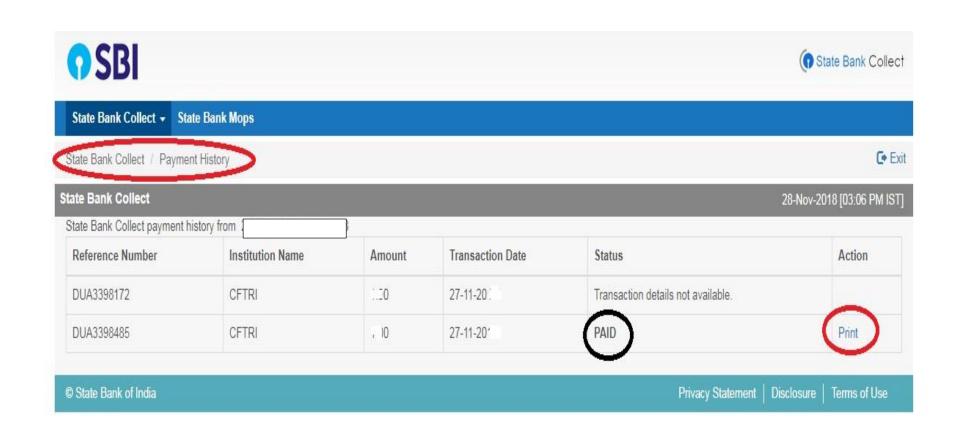

# FOR DEMO ONLY